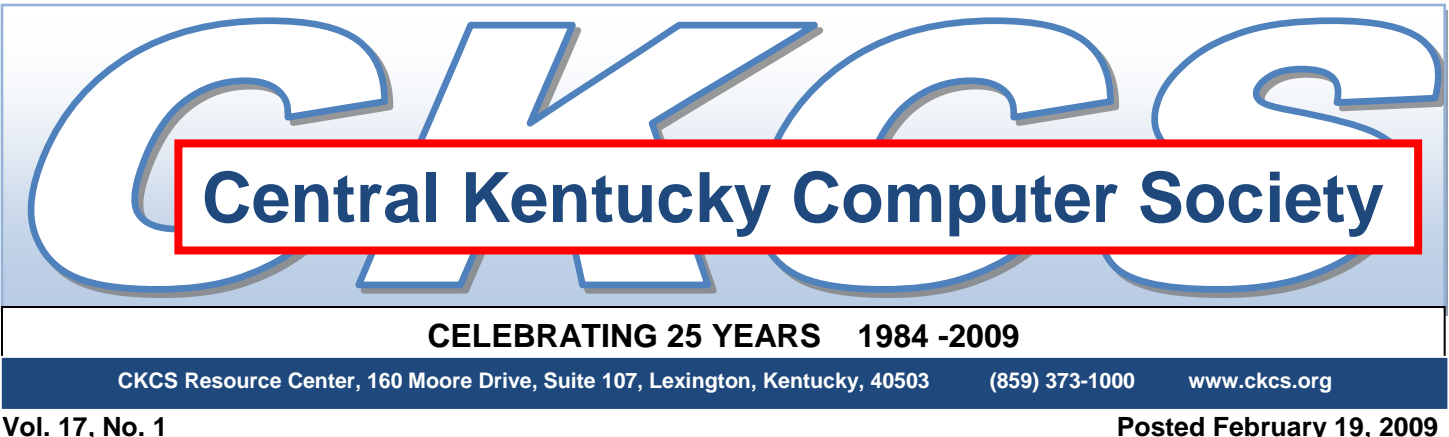

# **CKCS BOARD OF DIRECTORS REORGANIZED**

At the regular meeting of the CKCS Board of Directors on February 5, Vice President Bob Brown was elected President to succeed Buddy Maples through the end of the current fiscal year. Board member Mike Seiler was elected to fill the vacated Vice President position. The changes were caused by the unexpected death of Buddy Maples in January.

The current board organization is as follows:

*Officers – terms end June 30, 2009* President: Bob Brown Vice-President: Mike Seiler Treasurer: Jim McCormick Secretary: Ben Rice

*Directors – terms end June 30, 2009* Jim Geeding John Newsom Julia Steanson

Larry Trivette Larry Mitchum *Directors – terms end June 30, 2010* Wendell Curtis David Highet Matt Snoddy Paul Stackhouse vacant position

# **LEONARD GAY TO PROVIDE TIPS ON TAKING PORTRAITS**

Due to the snow/ice storm in January, Joe Dietz postponed the January speaker's appearance to the February meeting on February 24 at 7:00 PM.

**Professional photographer Leonard Gay** from Morehead will give a presentation on how to take portrait shots with emphasis on lighting. Leonard is a member of the Morehead Art Guild and a member of the Lexington Creative Camera Club. He has won several awards in their contests.

The "Photo Contest of each month" topic is "Black and White". This month we will first do the January "Weather" contest and then the February "Black and White". (We should have had "Weather" for February to accommodate the storm!) Resample your images so the largest size is no more than 500 pixels and e-mail them to [joedietz@aol.com.](mailto:joedietz@aol.com) Put **photo contest** in the subject line.

*The Digital Photography SIG meets on the fourth Tuesday of each month. Check the "MEETING SCHEDULE" for more information.*

# **THE NEWEST PICASA TO BE FEATURED**

Google has recently released version 3 of Picasa, the photo management application. At the COMPUTER CLINIC SIG on Saturday, February 28, Bob Brown, the SIG leader, will demonstrate some of the many features of this upgraded program.

The meeting starts at 10:00 AM and lasts about 2 hours.

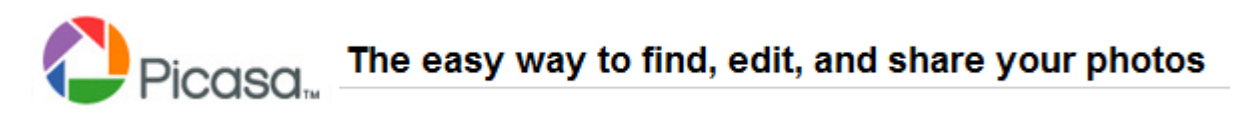

*The Computer Clinic SIG meets on the fourth Saturday of each month. Check Meeting Schedule for more information.*

# **WORD PROCESSING IN THE AFTERNOON**

Starting in March, CKCS is adding an afternoon word processing session to go along with the normal evening word processing special interest group (SIG) that is held once each month. The afternoon session will start at 1:30 PM on March 3, and continue for 2 hours. A repeat of that session will occur at the normal time of 7:00 PM on that same date. This will provide an opportunity for those who are unable to attend the evening session to participate in the afternoon. The two SIGs will be as identical as is possible, according to Jerry Heaton the SIG leader.

This is not the first time that there was an afternoon word processing SIG. For nearly a two year

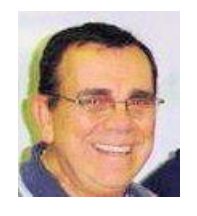

period an afternoon word processing SIG was conducted at CKCS, but it was on a separate day in the same week following the evening session. "Let's give this a try and see if there is enough interest

in resuming an afternoon word processing SIG", said Heaton. "Last month, three CKCS members encouraged the resumption of an afternoon program.

Continuation of an afternoon SIG will be determined by the interest shown in March.

*The Word Processing SIG meets on the first Tuesday of each month. Check Meeting Schedule for more information.*

# **WHY I LOVE VISTA**

**by Joe Isaac** Windows SIG Leader

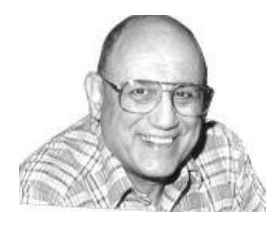

I've used Vista ever since it came out over 2 years ago, and I tell you it is the most fantastic operating system yet.

### 1. Search Boxes;

Click on Start and you'll see a Start Search box at the bottom left. Type in Word and Microsoft Word comes up in the column above. Type in movie and Windows Movie Maker comes up. Type in an unusual word from a email and it will bring up the email. Then left click on what comes up and it opens the program or email, it is like a miracle

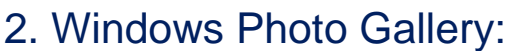

Click on a picture and you have all kinds of options.

Fix, Print, Email, Burn, make a movie, etc.

Click tab Fix, you may select, Adjust Color, Crop Picture, Fix Red Eye, etc. This is a great feature, you don't have to open a photo program to make changes it is built right in to Vista.

Click on VIEWS and you will find a slider to enlarge your thumbnails or click on Extra Large Icons. It's great. When you are fixing Red Eye it

is better to increase the size of the photo and then do the Red Eye fix.

## 3. Let's go Snipping:

Start, Programs, Accessories, Snipping Tool. Or Type Snip in the Start Search. You can capture any part of the screen. I used the Snipping Tool on the screen to obtain this picture.

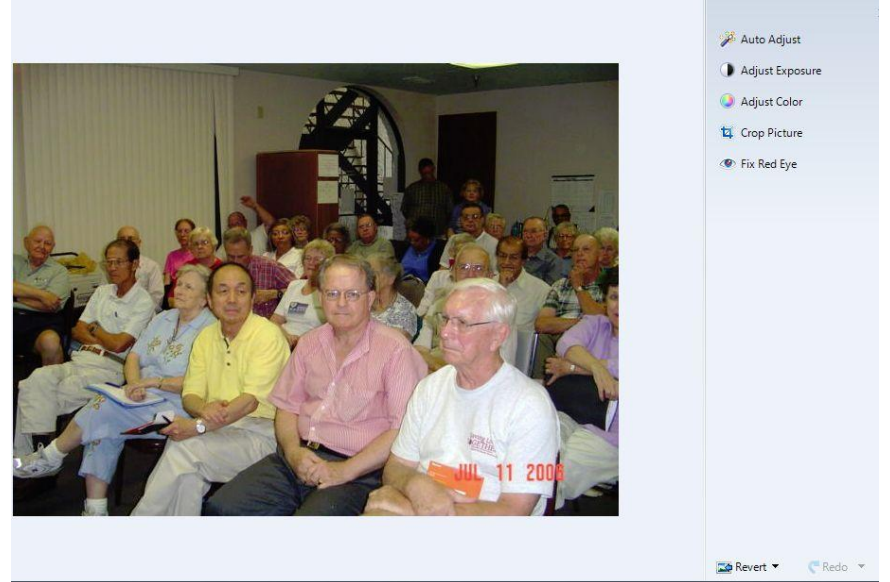

Continued on next page)

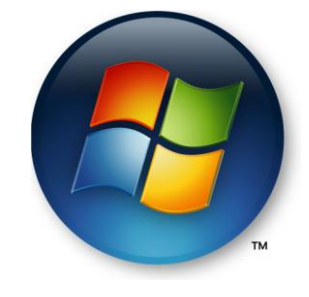

(Why I Love Vista Continued)

Other great features: Welcome center, Sidebar, Thumbnails, Windows Movie Maker, Windows Explorer with the A. Details Pane, B. Preview Pane, and Navigation Pane.

> *The Windows XP – Vista SIG meets on the second Tuesday of each month. Check MEETING SCHEDULE for more information.*

## **WHAT EVERY MAC USER SHOULD KNOW**

**By Kurt Jefferson** Macintosh SIG Leader

If you use a Mac, you know there are plenty of keyboard commands, hidden features, and other goodies that are available if you know how to access them.

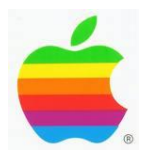

Here's a quick overview of some features of which you might not be aware:

### **1. Turn any page into a .pdf (Adobe Portable Document File)**

Say you want to save a Web page to view later. One quick way to do this is by using the Print command. Then click on the button labeled PDF, then Save as PDF. This is one quick way to email a Web page, save documents for future reading, or retain quickly changing data (such as a Web page that's constantly updated).

#### **2. Flash drives work with multiple formats**

Most flash drives (sometimes called Travel drives or other names) automatically work with Macs and Windows. When you install a flash drive in a Mac, it automatically appears on the Desktop. when you're done using the flash drive, drag it to the Trash (the Trash becomes an ejector). The drive will disappear from the Desktop. Then you can remove it from the Desktop. You can use Disk Utility to reformat any flash drive so it works only on the Mac, only on Windows, or on both formats.

### **3. Customize your Dock**

Mac users should place their most–used programs on the Dock, the bar that runs on the bottom of the Mac OS X screen (or on the side of the screen if the user changes the setting). If a program icon is accidentally removed from the Dock, simply drag the icon out of the Applications folder and back to the Dock.

### **4. I can't empty my Trash**

One of the files in the Trash may be locked. Try holding down the Option key on your keyboard and empty the Trash. See if that does it.

(Continued on next page)

#### **5. Alternatives to Microsoft Office**

Many folks don't realize that NeoOffice and Star Office are very good free alternatives to Microsoft Office for Mac. Both programs allow you to create and open Word, Excel and PowerPoint files.

#### **6. I need the date.**

Simply click on the clock in the upper right–hand side of your screen. The date will be shown below the time.

### **7. Right–click**

If your mouse has two buttons, simply click on the right button to right–click. If you have a one–button mouse, hold down the Control key on your keyboard and then click your mouse. Right–clicking on a Mac provides a small contextual menu that offers a quick way to access options.

### **8. Copy a file or folder**

Hold down the Option key and drag the file or folder to its destination. That's the easy way to copy a document.

### **9. Wireless keyboards and mice**

Logitech, Macally, Microsoft, and Apple are just a few of the firms making wireless keyboards and mice designed for Macs. Read an October 2008 Macworld review of wireless keyboards and mice here: <http://www.macworld.com/article/136399/2008/10/kbstarter.html>

### **10. Mac OS X**

The Mac operating system is pronounced "10" not "x." So the next time you see OS X, remember the X is a number, not a letter.

> *The Macintosh SIG meets on the second Thursday of each month. Check the "MEETING SCHEDULE" for more information.*

# **BULLETIN BOARD ITEM**

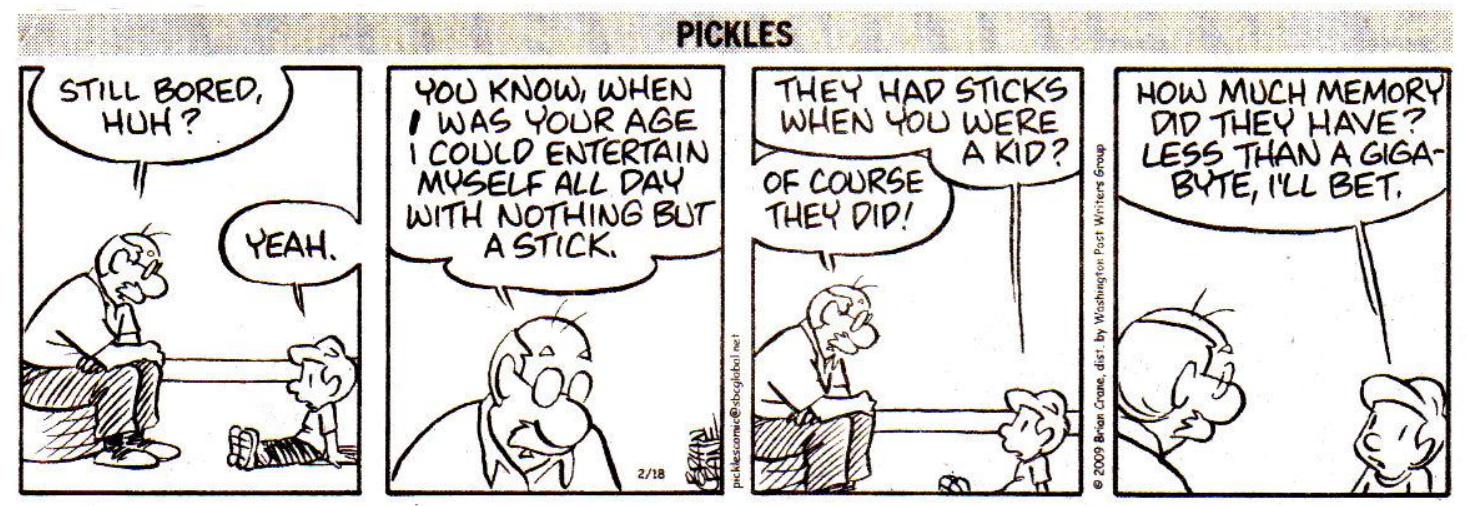

Pickles appears daily in the Lexington Herald Leader

# **NEW NAMEPLATE FOR CKCS NEWSLETTER IS SOUGHT**

President Bob Brown has requested membership input for a new design for the NAMEPLATE of the online newsletter publication. A temporary one is at the top of this issue. We need to advertise the fact that this is our 25<sup>th</sup> Anniversary of the Central Kentucky Computer Society, he noted.

The nameplate would be an item that could be used in brochures and leaflets to acquaint potential members with CKCS and the benefits we offer in membership. We need to grow our membership, Brown said.

The photo below is our previous nameplate.

The challenge has been issued to the Word Processing SIG to receive and review any suggestions. Those members with ideas with artistic abilities are encourage to submit a suggestion to [j.heaton@insightbb.com,](mailto:j.heaton@insightbb.com) word processing SIG leader. Please put NAMEPLATE in the subject line.

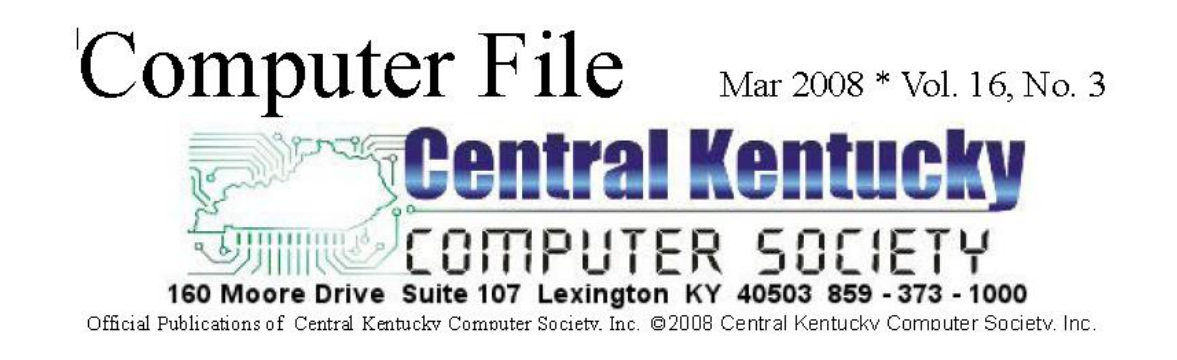